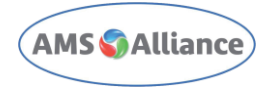

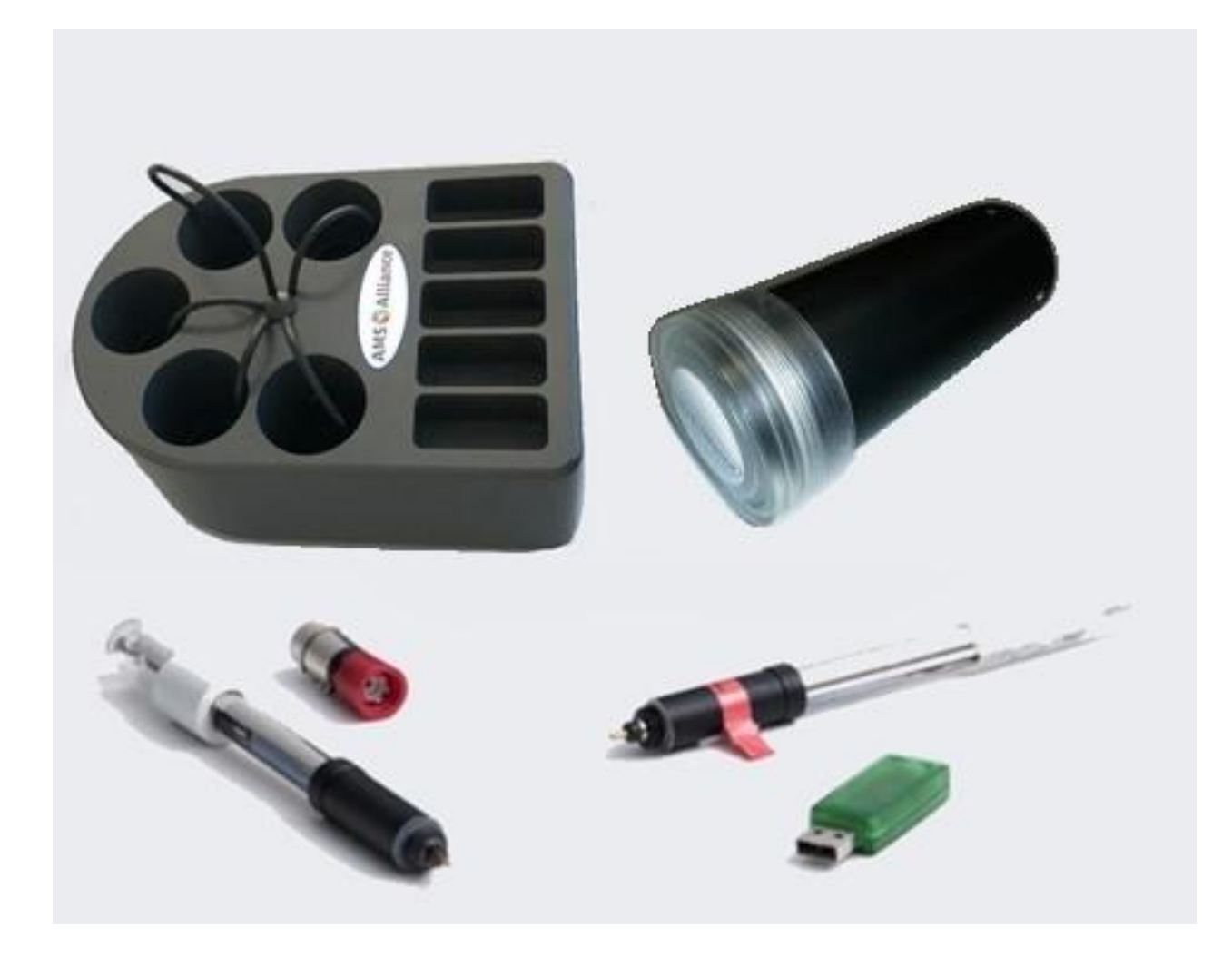

# **Wireless iCinac - User Manual**

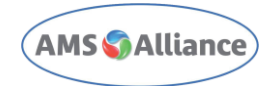

# **Summary**

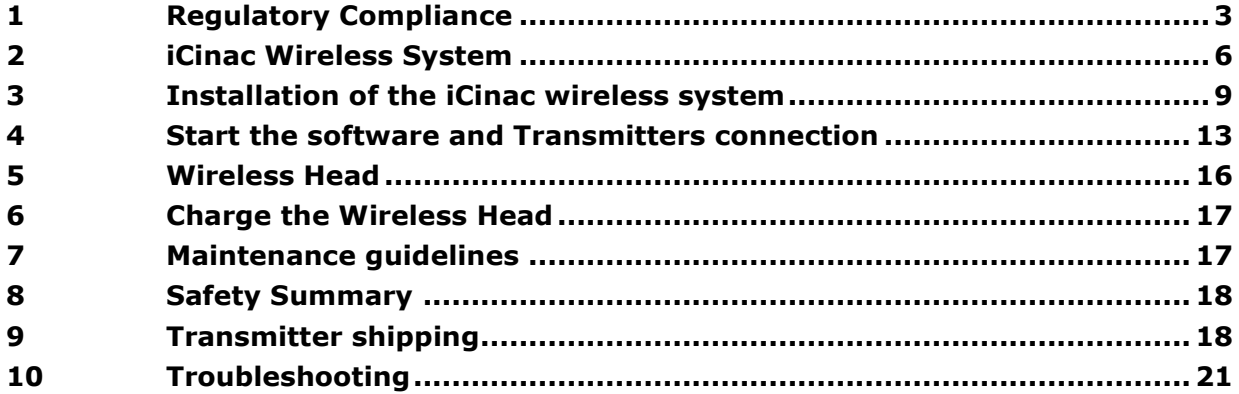

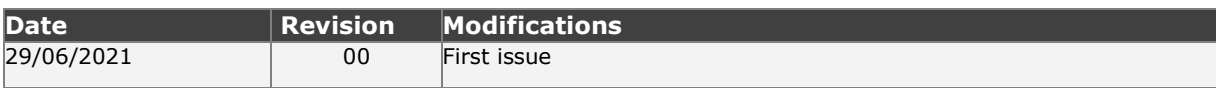

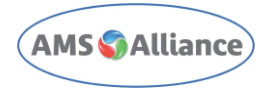

# <span id="page-2-0"></span>**1 Regulatory Compliance**

### 1.1 CONFORMITY TO FCC RULES

#### **SUPPLIER'S DECLARATION OF CONFORMITY 47 CFR § 2.1077 Compliance Information**

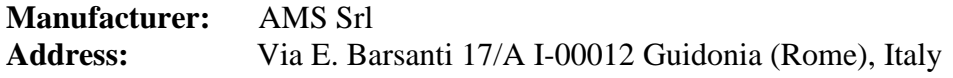

**Unique Identifier:** iCinac Wireless Transmitter – PN 05-05457-00

#### **Responsible Party – U.S. Contact Information**

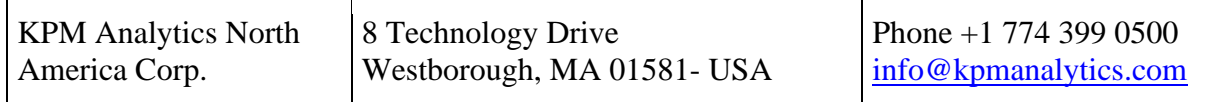

#### **FCC Compliance Statement**

This device complies with Part 15 of the FCC Rules.

Operation is subject to the following two conditions:

- (1) This device may not cause harmful interference, and
- (2) this device must accept any interference received, including interference that may cause undesired operation.

### 1.2 EMC & ELECTRICAL SAFETY COMPLIANCE

iCinac Wireless Transmitter – PN 05-05457-00 is compliant with standard:

-EN 61326-1:2013: EMC Emissions/Immunity of Electrical equipment for measurement, control and laboratory use.

-EN 61010-1:2010: Safety requirements for electrical equipment for measurement, control, and laboratory use.

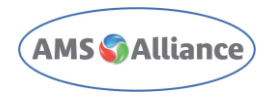

### 1.3 Warning

In iCinac Wireless Transmitter devices (PN 05-05457-00), a radio module FCC ID: MCQ-S2CTH is installed and used only at the conditions declared by original manufacturer without any modification nor deviation in the intended use.

Changes or modifications not expressly approved by the party responsible for compliance could void the user's authority to operate the equipment.

### 1.4 FCC Regulatory Notice

This equipment has been tested and found to comply with the limits for a Class A digital device, pursuant to part 15 of the FCC Rules. These limits are designed to provide reasonable protection against harmful interference when the equipment is operated in a commercial environment. This equipment generates, uses, and can radiate radio frequency energy and, if not installed and used in accordance with the instruction manual, may cause harmful interference to radio communications. Operation of this equipment in a residential area is likely to cause harmful interference in which case the user will be required to correct the interference at his own expense.

The iCinac wireless transmitter contains FCC ID: MCQ-S2CTH

This device complies with Part 15 of the FCC Rules. Operation is subject to the following two conditions:

(1.) this device may not cause harmful interference and

(2.) this device must accept any interference received, including interference that may cause undesired operation.

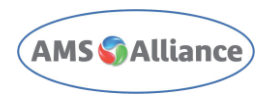

Once at least one wireless transmitter is configured, is possible at any time to access FCC information via software:

#### **Main page > Help > Info**

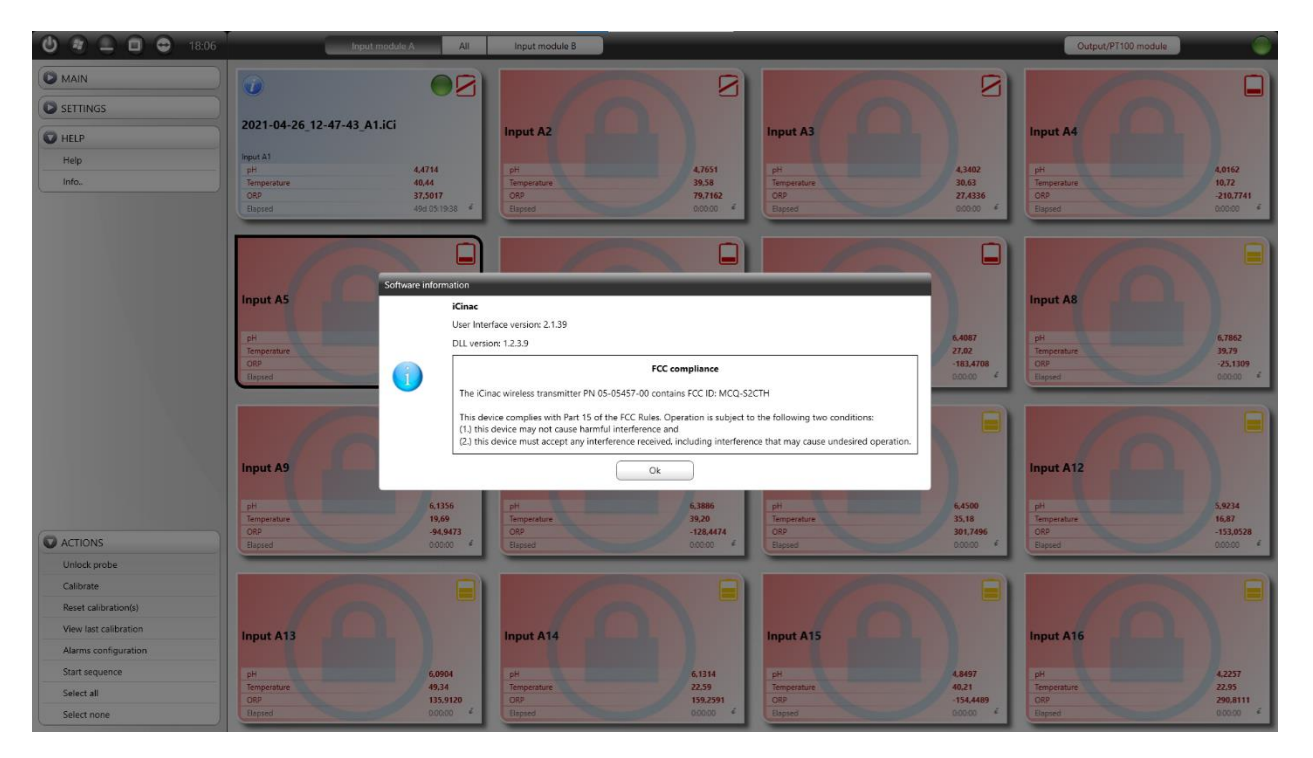

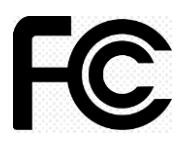

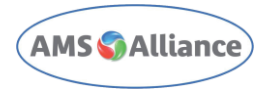

# <span id="page-5-0"></span>**2 iCinac Wireless System**

#### 2.1 Introduction

iCinac wireless system, connected to a PC, allows remote acquisition of temperature, PH and Oxidation/Reduction Potential (ORP), through Mettler Toledo ISM probes. The transmitter is powered by rechargeable, long-life built-in batteries. Charging cable is standard USB-C type.

Up to 2 receivers can be connected to a single PC. Up to 16 channels with each receiver.

Distances: Up to 60m indoor. Battery lifetime: 25 days (in use). Battery Type: Lithium-Ion Battery Battery charging time (discharged to fully charged): 5 h. Battery charging time (half discharged to fully charged): 3 h. Operating temperature: From 10°C to 60°C Humidity: From 10% to 75%

iCinac works only with Mettler probes ISM Technology (Intelligent Sensor Measurement).

Weight: 320 g (batteries included)

#### Dimensions (mm):

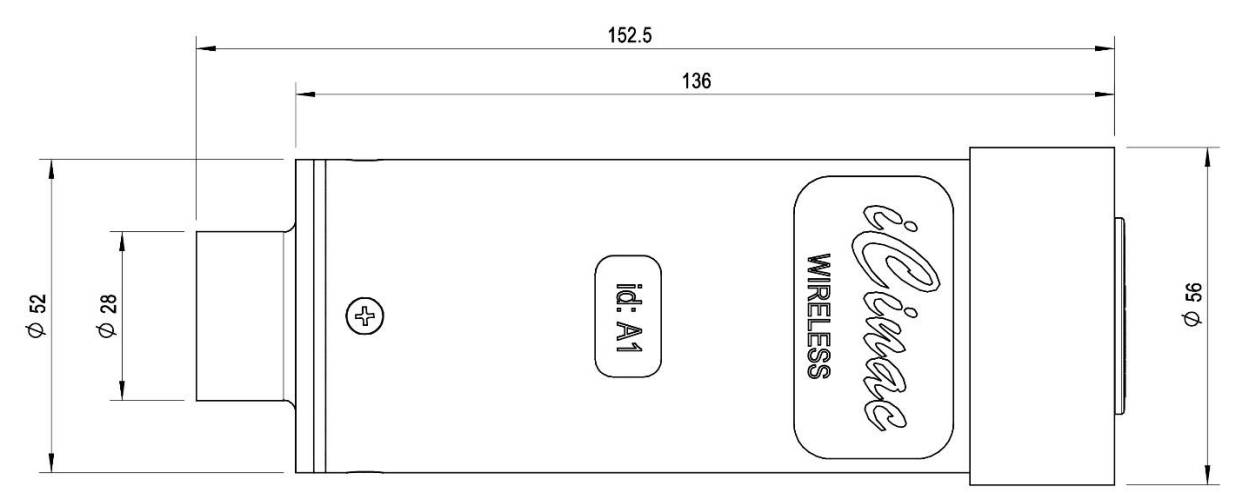

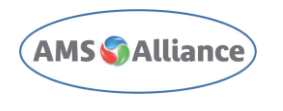

### 2.2 Kit description

The iCinac Wireless kit is composed of:

<span id="page-6-0"></span>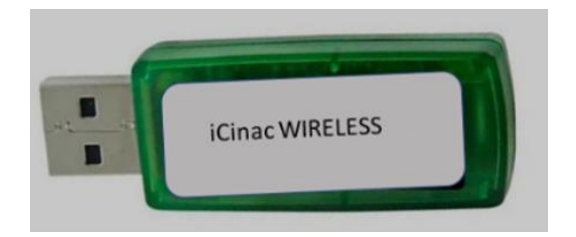

*Figure 1: USB Receiver*

<span id="page-6-1"></span>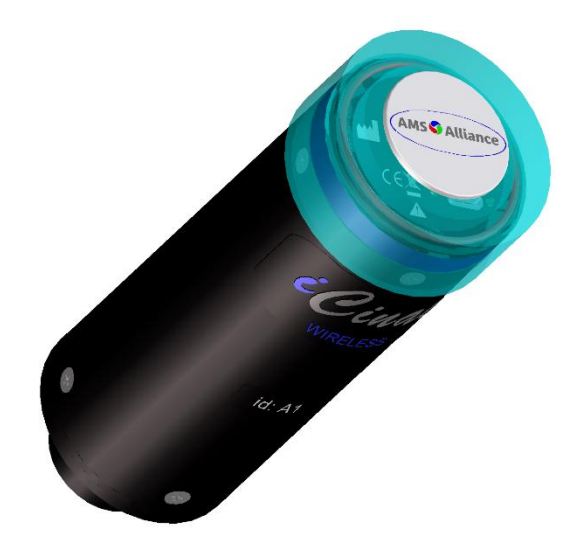

*Figure 2: Transmitter (Wireless Head)*

<span id="page-6-2"></span>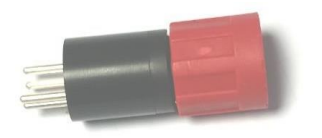

*Figure 3: Probe connector*

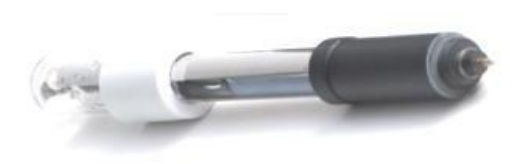

*Figure 4: Probe ISM- (Intelligent Sensor Measurement)*

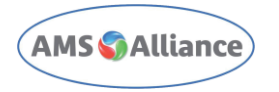

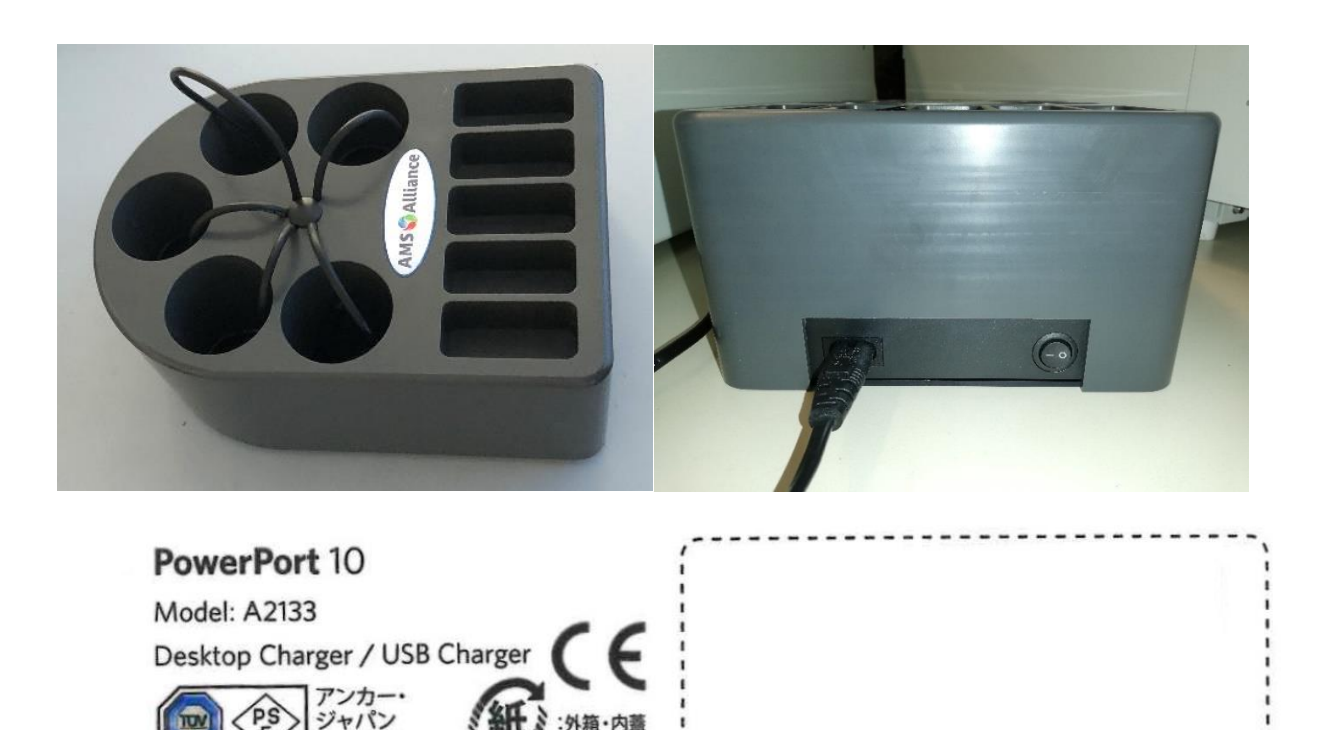

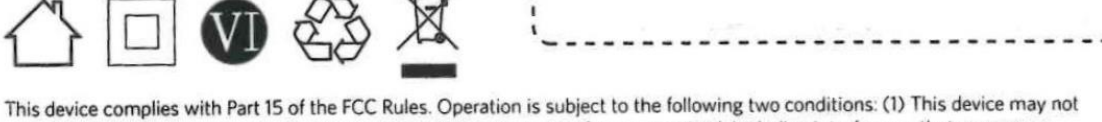

cause harmful interference, and (2) this device must accept any interference received, including interference that may cause undesired operation.

We hope you never have the need, but if you do, our service is friendly and hassle-free.

1-800-988-7973 (US) Mon-Fri 9am-5pm (PST)

support@anker.com

© Anker Technology Co. Limited. All rights reserved. Anker, PowerPort, PowerIQ, VoltageBoost and MultiProtect are trademarks of Anker Technology Co. Limited, registered in the United States and other countries. All other trademarks are the property of their respective owners.

#### *Figure 5: Charger Station 5 places (OPTIONAL)*

株式会社

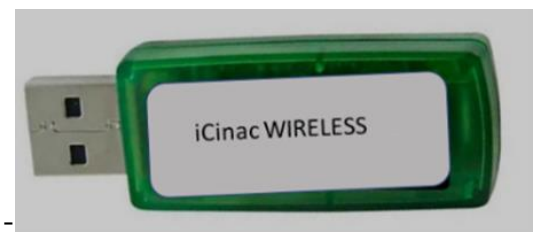

- 1. Each receiver [-](#page-6-0)
- 2. [Figure](#page-6-0) 1- can manage up to 16 transmitters.
- 3. The transmitter (or commonly named wireless head)

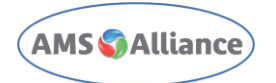

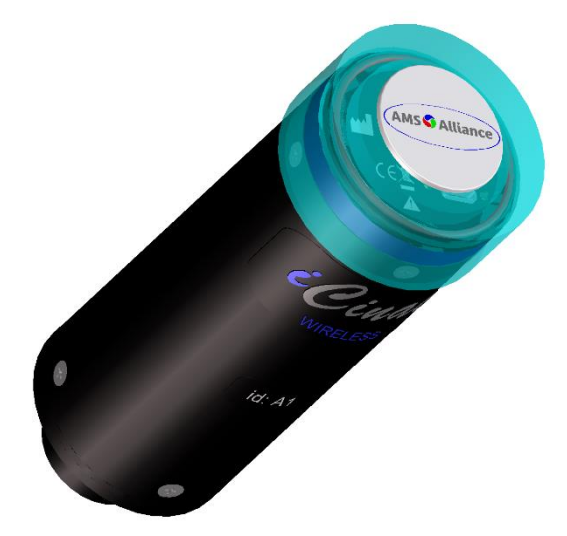

- 4. [Figure](#page-6-1) 2- transmits all measured data from the probe to the receiver.
- 5. The probe adapter (connector), [-](#page-6-2)
- 6. [Figure](#page-6-2) **3** adapts ISM probe connection to transmitter probe connector.
- 7. The ISM probe (Intelligent Sensor Measurement) -Figure **4** is directly connected to the wireless head. In addition to the pH measurement, the ISM probe also measures the temperature, allowing automatic compensation.
- 8. The optional charger station -Figure **5** holds up to five wireless transmitters and caps during battery charge. Optional USB charger is TUV certified. Power supply is interruptible by on-off button.
- 9. Usb key Driver and manuals

## <span id="page-8-0"></span>**3 Installation of the iCinac wireless system**

Connect the USB stick (receiver) on one USB Port of the computer.

#### 3.1 Installation of the receiver driver

The driver of the USB receiver is on the USB key supplied in the starting kit. Go to the folder DRIVER USB and Run the file CDM20600.EXE.

- 1) Connect the USB receiver on one USB COM Port of the computer.
- 2) Install drivers of the USB receiver which are on the USB key supplied in the starting kit.
- 3) Start the file CDM20600.EXE which is located on the folder DRIVER USB STICK.
- 4) After installation, check the COM Port Used: Go in Control Panel > System / Device Manager / Ports (COM&LPT) as shown in Figure 6, encircled in red. USB Serial Port (COM\*\*\*), is shown on the same figure- highlighted in blue.
- 5) Write down the COM port number on a sheet. Insert it in the Settings / Options form later.

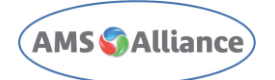

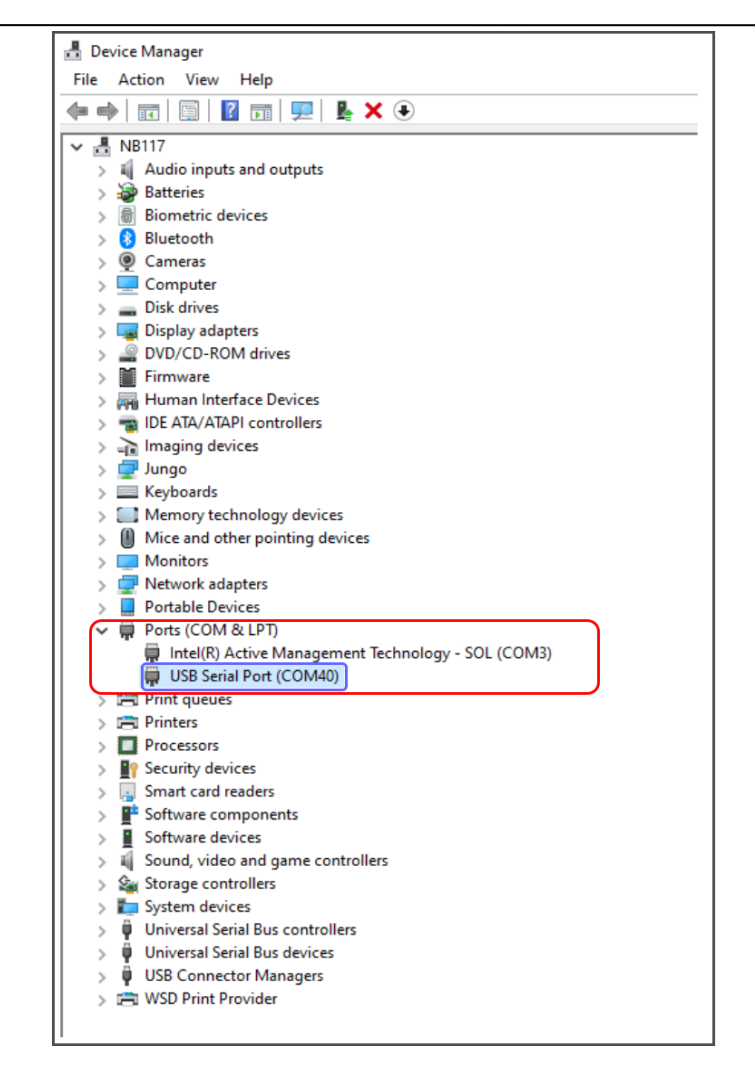

*Figure 6: Device Manager COM Port.*

### 3.2 Installation of the iCinac software.

To install the iCinac software: Run the file "Setup.bat", saved in the USB key, provided with starting kit.

#### 3.3 Installing the license:

With the installation of the iCinac software, the license files are automatically installed. In case of need, follow these steps to restore the license configuration:

- 1) Go to the folder "**DATA**" in the USB key provided and copy the file "**licfw\$#.mem**".
- 2) Go to: **C:\iCinac\Data\Mems** and paste the file "**licfw\$#.mem**" (for systems with two receivers, copy and paste also the "**licw\$#2.mem**).

#### 3.4 First Setup of iCinac software

1) Set the correct COM port: Run the installed iCinac software. Go to: **Settings>**

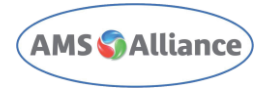

**Options**; Input module A: Left click on COMxx, as shown in [Figure 88](#page-11-0); Select the COM port noted in Chapter 3.1 Figure 6 (in Figure 9 as an example it is selected the COM43).

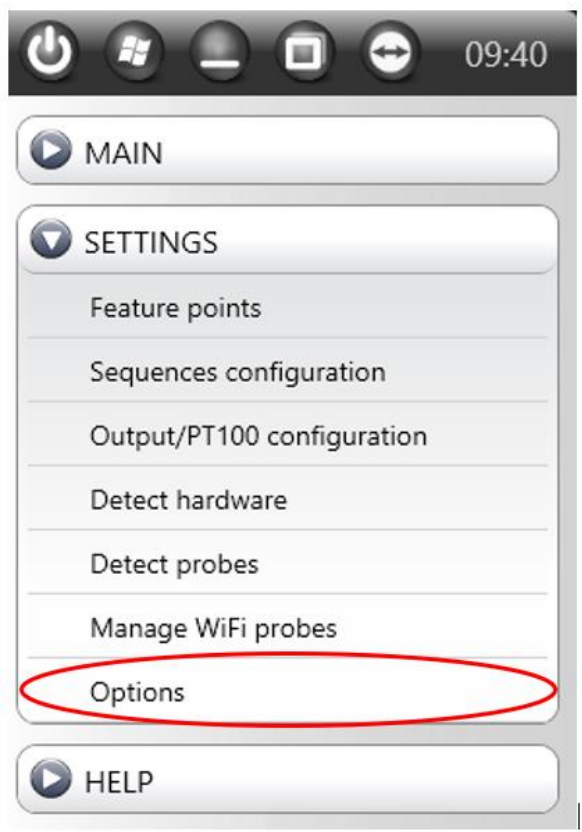

*Figure 7: iCinac Settings Menu.*

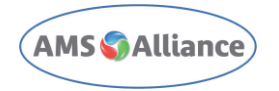

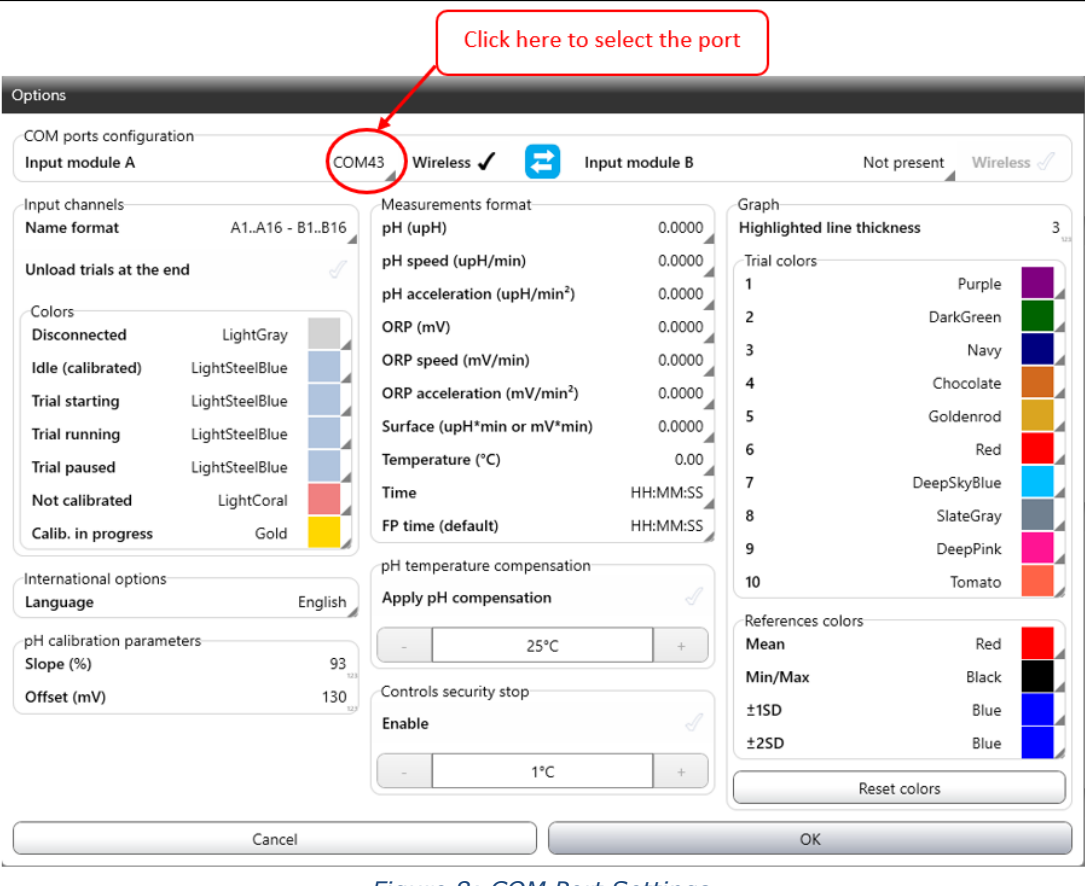

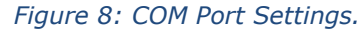

<span id="page-11-0"></span>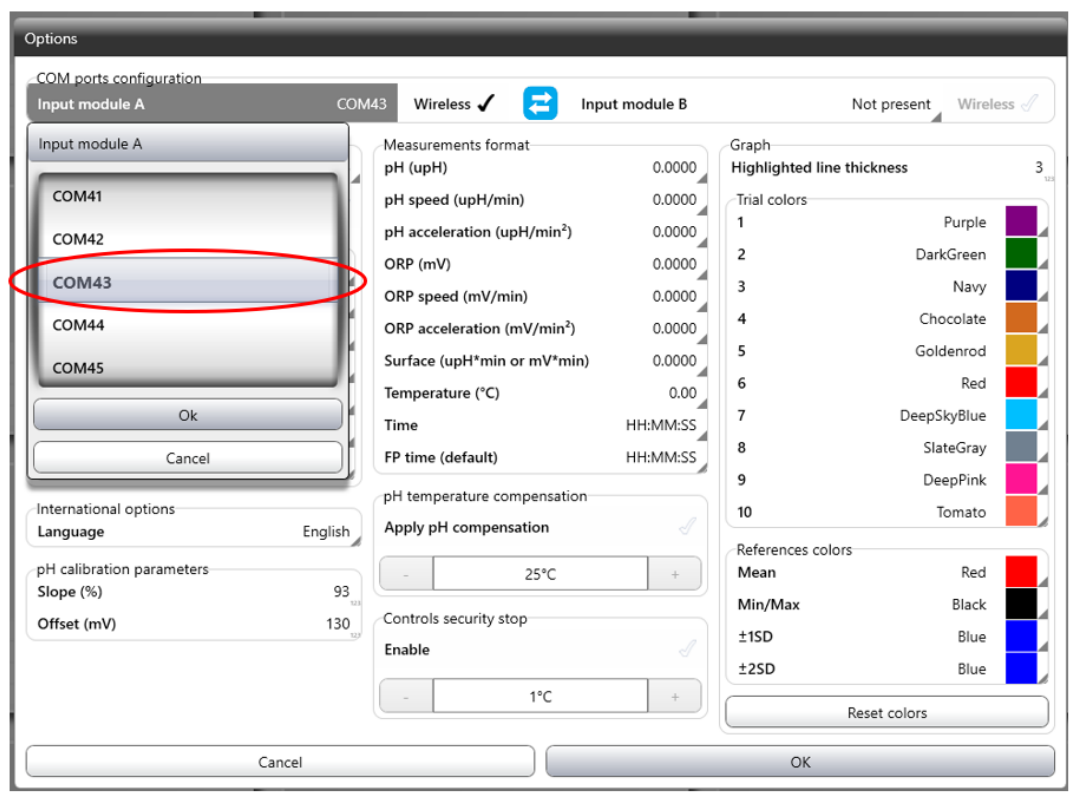

*Figure 9: COM port configuration view.*

1) Left click on **Wireless** to select it then click **OK** to save the settings.

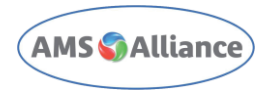

## <span id="page-12-0"></span>**4 Start the software and Transmitters connection**

When the iCinac software is running and the USB receiver is well detected, the label "Input Module A" is white, otherwise it is in red, as shown in [Figure 101](#page-12-1)0 for "input Module B".

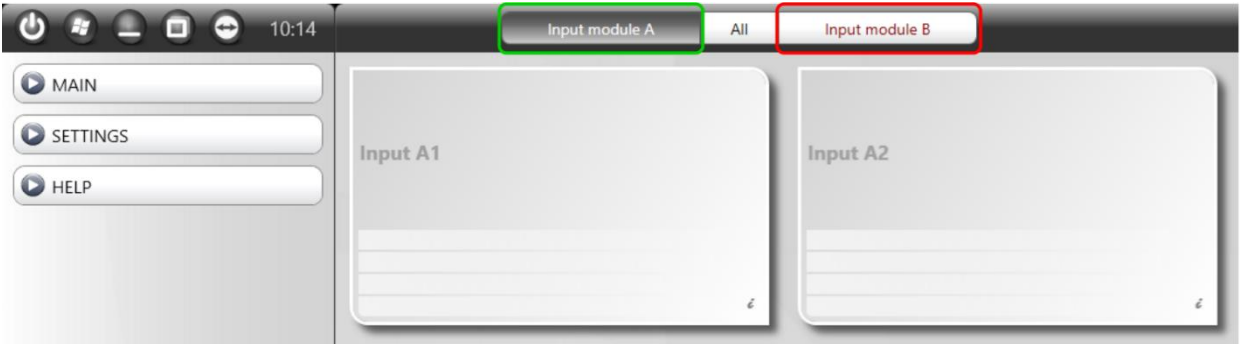

<span id="page-12-1"></span>*Figure 10: iCinac Input Modules.*

Time to turning ON the transmitter by pressing the push button: The Green LED lights up for about 8 seconds, indicating that the Wireless head is switched ON.

To activate one or more channels, click to select it, or click SELECT ALL, as shown in [Figure](#page-12-2)  11:

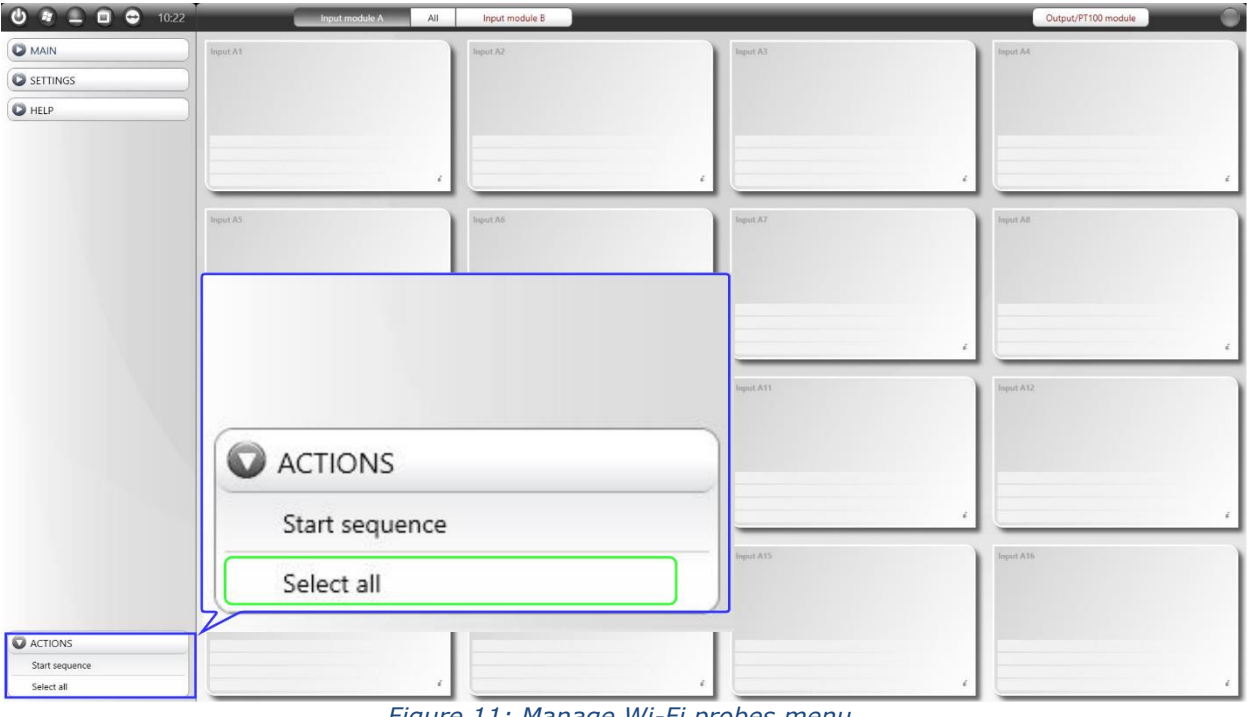

<span id="page-12-2"></span>*Figure 11: Manage Wi-Fi probes menu.*

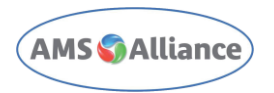

Is possible to select every single Wi-Fi Probe to be activated/deactivated, by clicking on it while pressing CTRL Key:

When the probes are selected, click on **Wakeup Probes**.

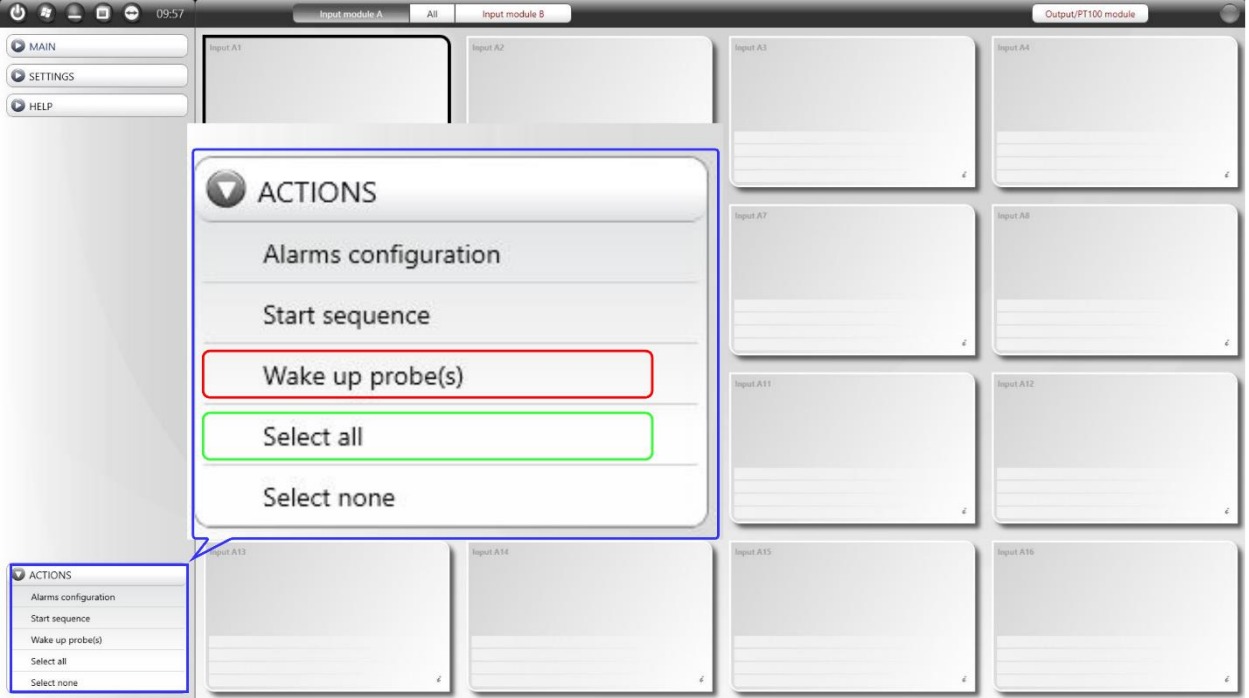

*Figure 12: Manage Wi-Fi probes Mask.*

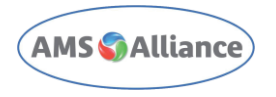

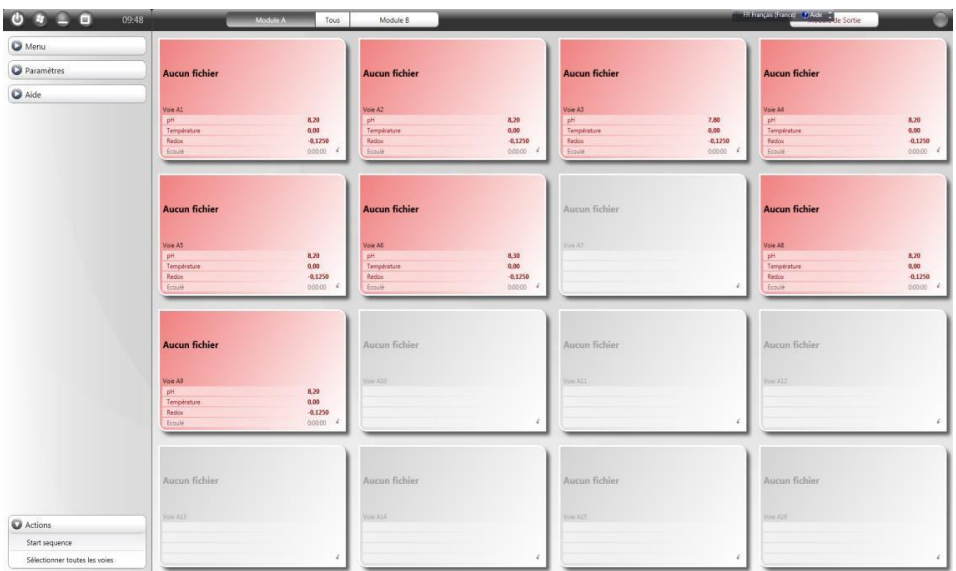

Now, after the synchronization, probes will appear like in picture below.

*Figure 13: iCinac with Wi-Fi probes connected.*

At the end of the Trial, probes can be switched off or set in Sleep Mode as follows:

- Select probes to put in Sleep Mode.
- Click on **Sleep** to validate and click on **Close**.

Channels become grey when probes are in Sleep Mode.

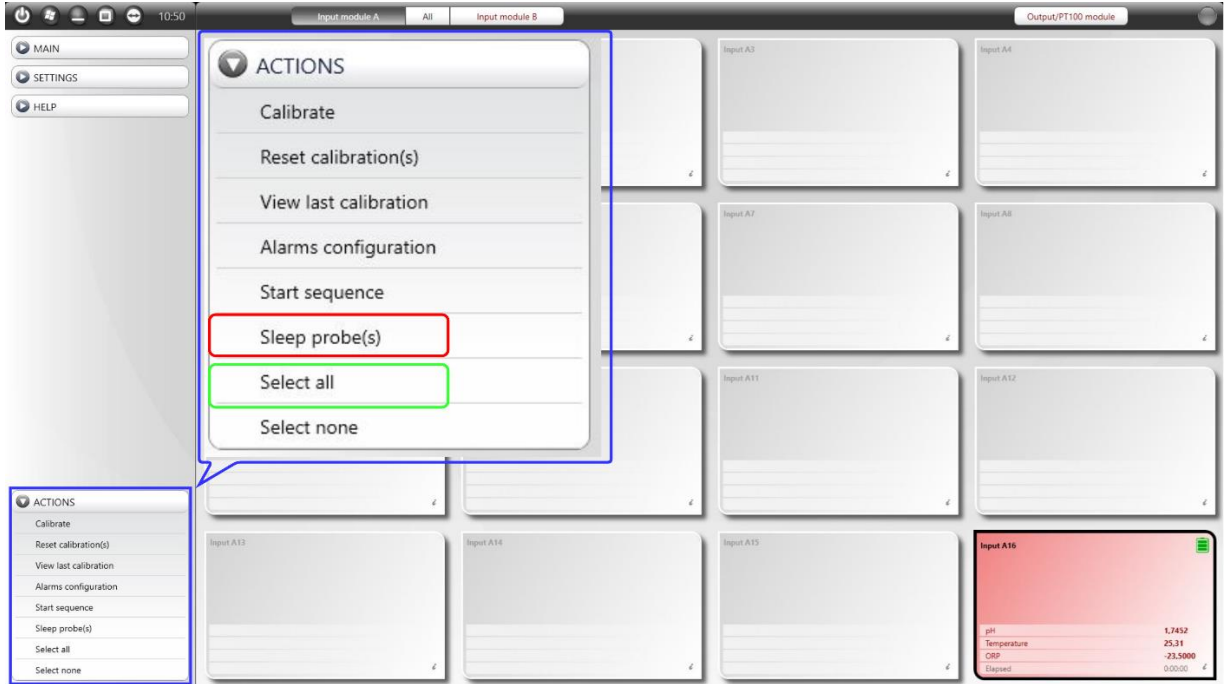

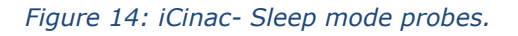

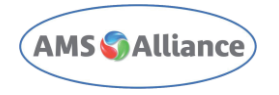

## <span id="page-15-0"></span>**5 Wireless Head**

During normal operation, the wireless head led is blinking, indicating its working state/or condition. There are five different states:

Wireless head **Legend:** 

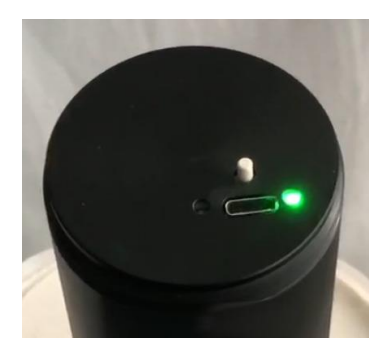

**Green***:* When the button is pressed to switch-on the iCinac wireless, this LED lights up for about 8 seconds

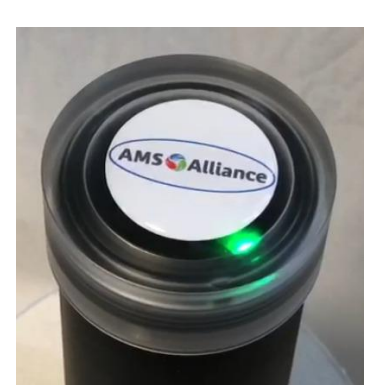

**Blinking Green:** Standby or Reading mode (Running)

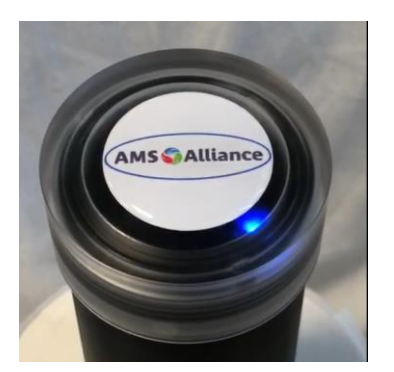

**Blinking Blue:** Calibration mode.

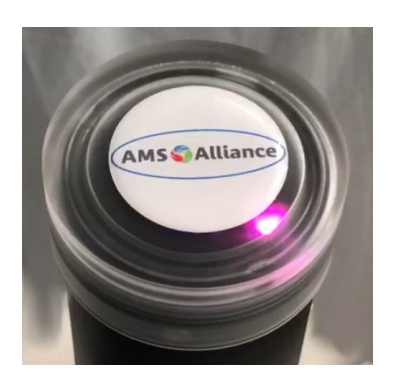

**Fixed Purple:** (Duration: ~6 seconds.) Sleep command has been received. (The wireless head goes in sleep mode after 10 seconds).

# <span id="page-16-0"></span>**6 Charge the Wireless Head**

Optional USB charging station provides optimal charge. The charging time depends on the state of the battery. At the first installation, **charge completely** the batteries, following below steps:

- 1. Extract the pH probe from the wireless head
- 2. Connect the USB charger to the main power line
- 3. Connect the USB cable to the Wireless Head
- 4. Turn on the charger
- 5. Wait until the State of Charge LED becomes Green
- 6. Disconnect the USB cable from the Wireless Head
- 7. Turn off the charger
- 8. Disconnect the charger when you have finished to use it.

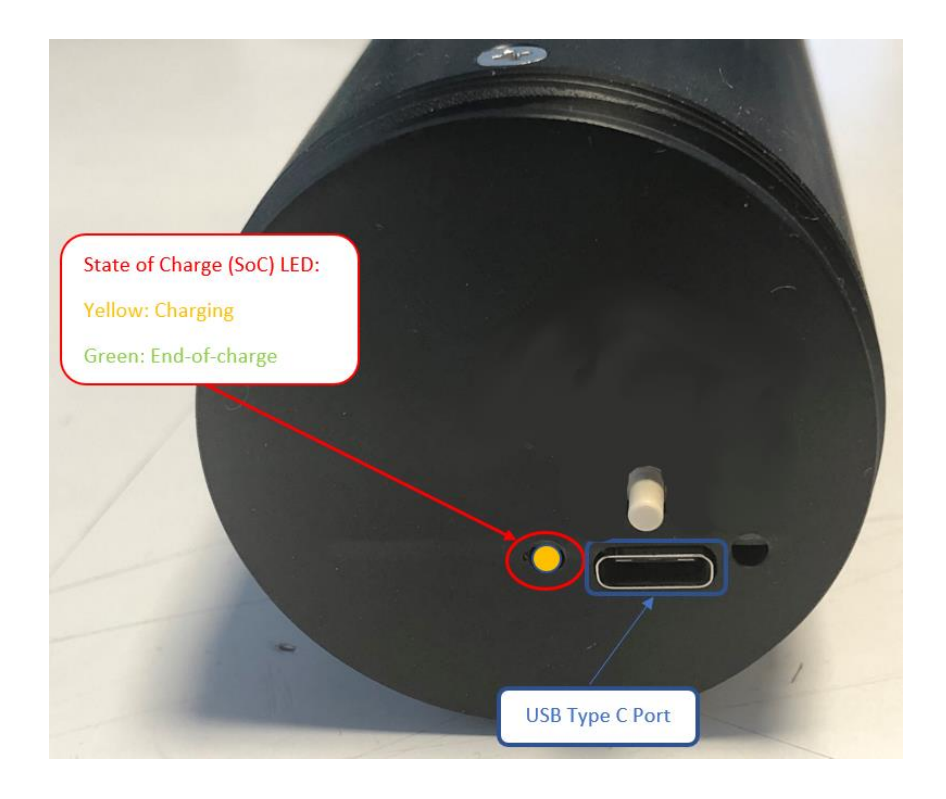

## <span id="page-16-1"></span>**7 Maintenance guidelines**

The iCinac wireless is a maintenance free device. Nevertheless, a regular cleaning of lab equipment ensures that it is ready for use when needed, that stubborn stains/substances do not get a firm hold, and that experiments are not contaminated by impurities carried over from previous experiments.

Here below is described the cleaning procedure for the charger:

- 1. **Turn off** the charger.
- 2. **Unplug** the charger from the power.
- 3. Use a **soft, clean cloth** moistened with **water** to wipe the charger. Use an **antistatic** wipe to lightly dust your computer casing. **Do not use** furniture cleaners or strong solvents.

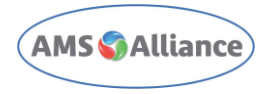

To clean the receiver or the transmitters apply point 3 of the instructions above.

For the probe refer to the instruction for use provided in the original package.

# <span id="page-17-0"></span>**8 Safety Summary**

To avoid electrical shock check periodically the power cord integrity of the charger. iCinac wireless is a battery-operated device and there is no dangerous voltage for human and/or animals.

## <span id="page-17-1"></span>**9 Transmitter shipping**

Transmitters contain Li-ion battery which falls under **UN3481 - PI967 & IATA regulation for AIR transport.** 

In case a transmitter needs to be shipped the be aware that recalled or defected lithium batteries are forbidden for air transport.

Exhaust or working batteries may be shipped by air transport:

- up to 2 transmitters (4 batteries) need no specific labeling or coding
- more than 2 transmitters (more than 4 batteries) need to be labeled under criteria listed in Figure 15

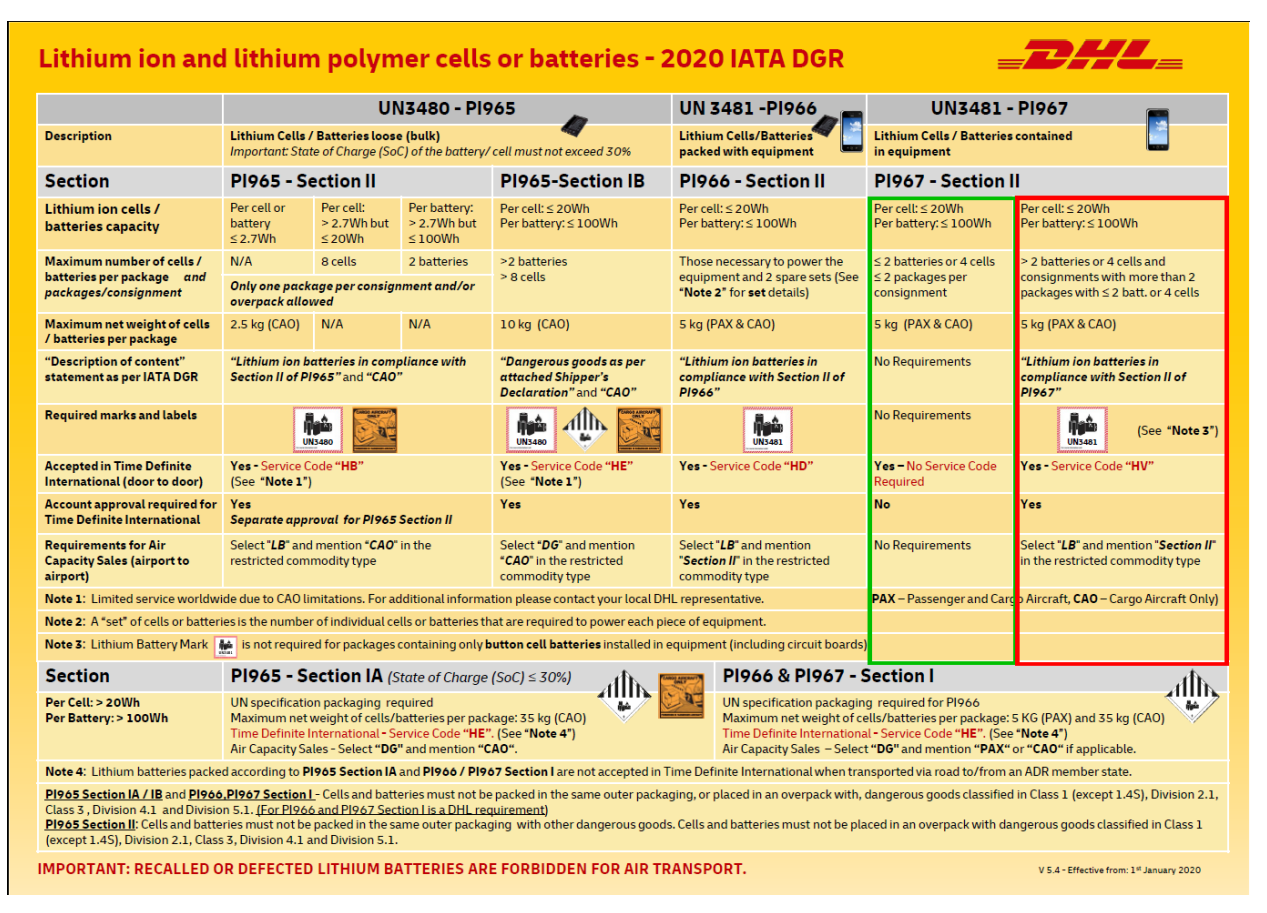

*Figure 15: directives for shipping.*

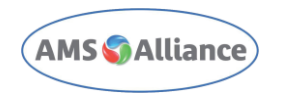

### 9.1 Device packaging

Proper packaging is mandatory before shipping. Reuse same packaging received along with the device. **1** | Make sure the transparent cover is screwed on the transmitter, till the end of the thread **2** Place the transmitter in a box (possibly the original one), protected by foam or other proper material. Fold/close the box over the transmitter. **4** Insert into the external box. COVER TO PREVENT POWER ON FOAM ION-LI BATTERIES INSIDE

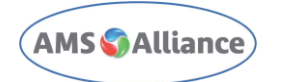

Apply label UN3481 if more than 4 batteries are shipped (see figure 15) Also Apply Part number label showing this text: iCinac Wireless Transmitter – PN 05-05457-00 Contains FCC ID: MCQ-S2CTH

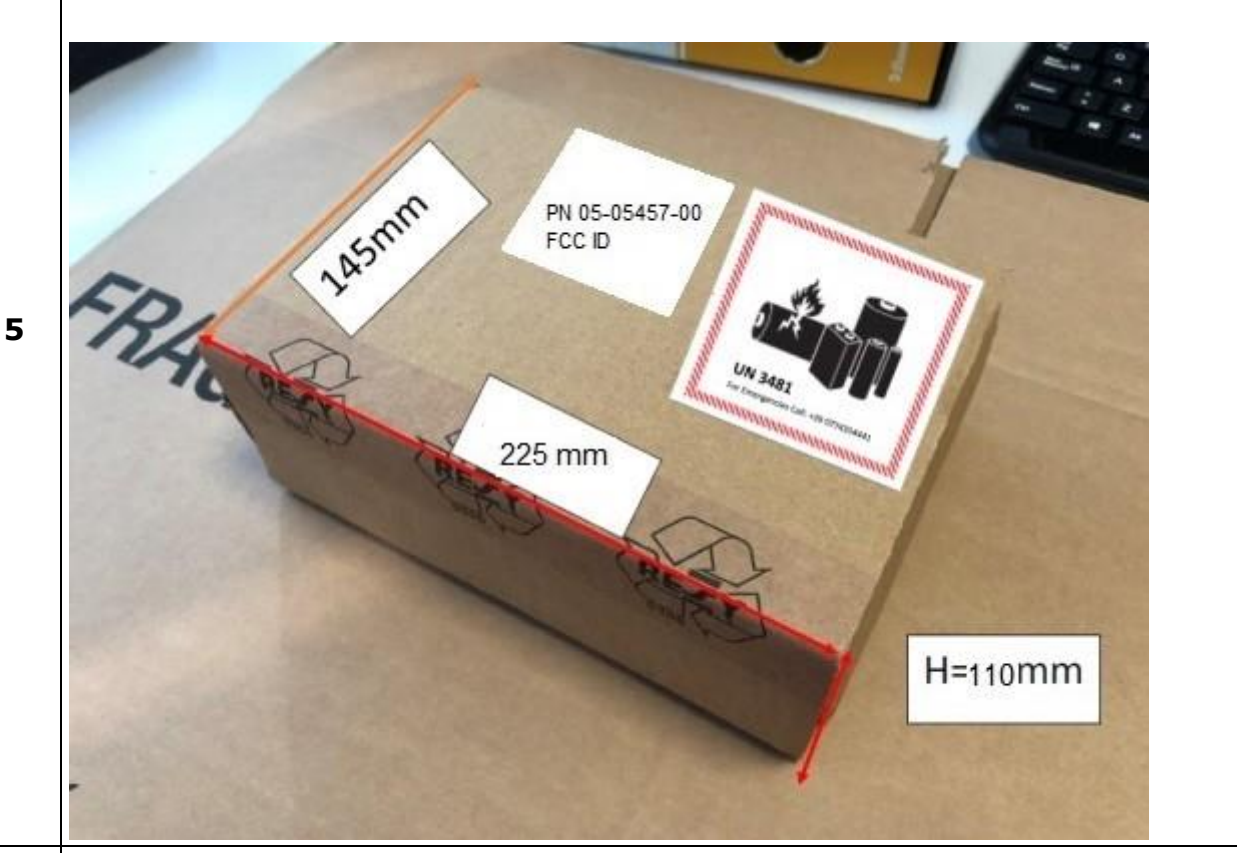

If this package containing more than 4 batteries is shipped in a bigger box, together with other LI-ION batteries, apply the UN3481 and OVERPACK labels on external box.

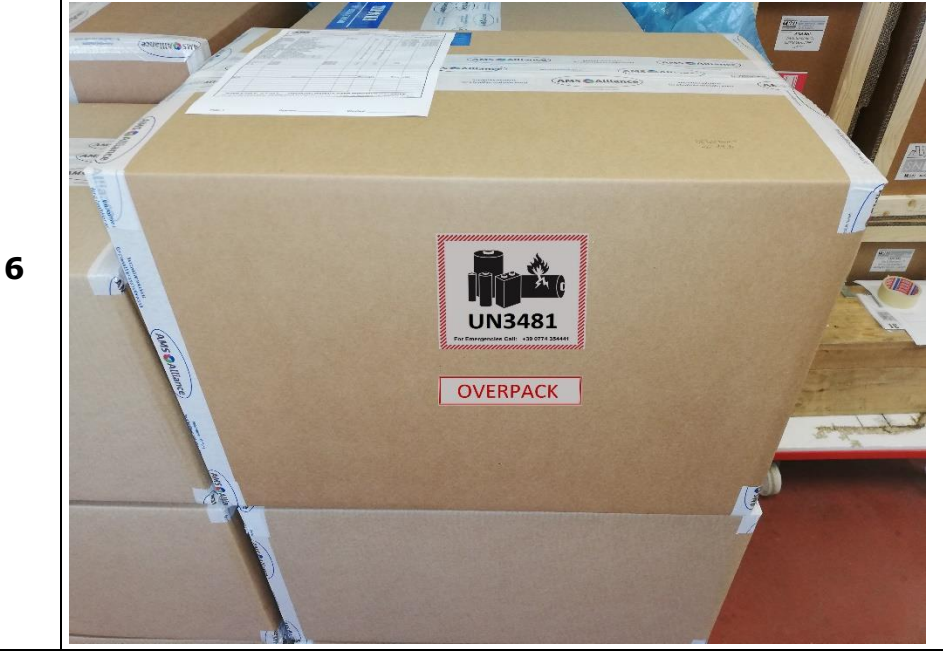

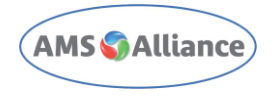

# <span id="page-20-0"></span>**10Troubleshooting**

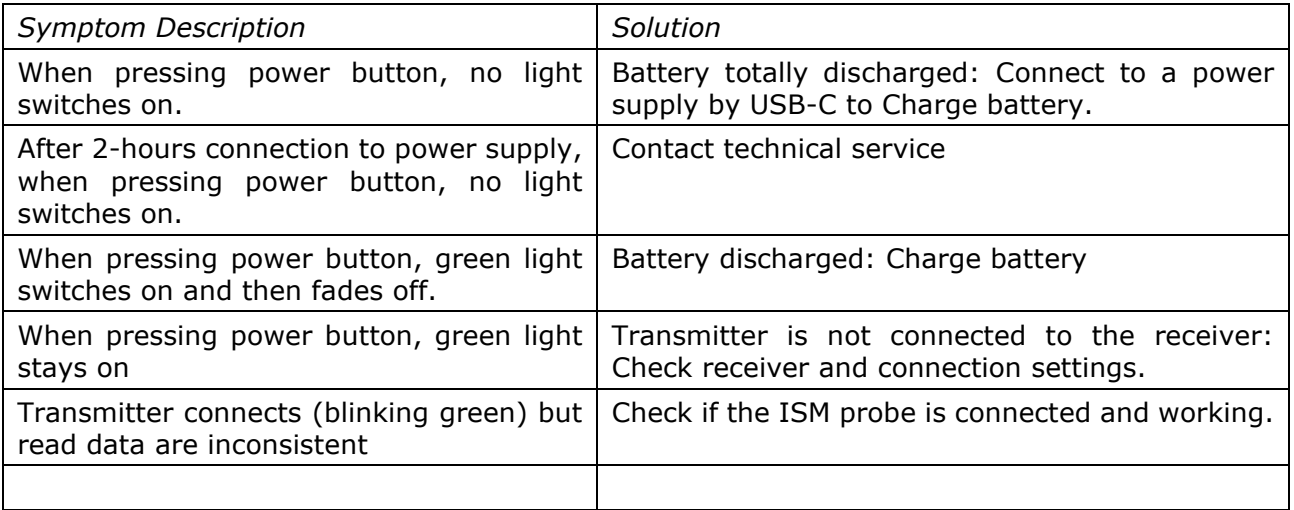